# **HWTMConfig**

## РУКОВОДСТВО ПОЛЬЗОВАТЕЛЯ

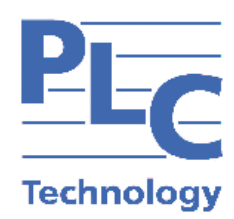

**Москва 2023** 

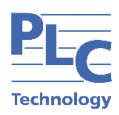

## СОДЕРЖАНИЕ

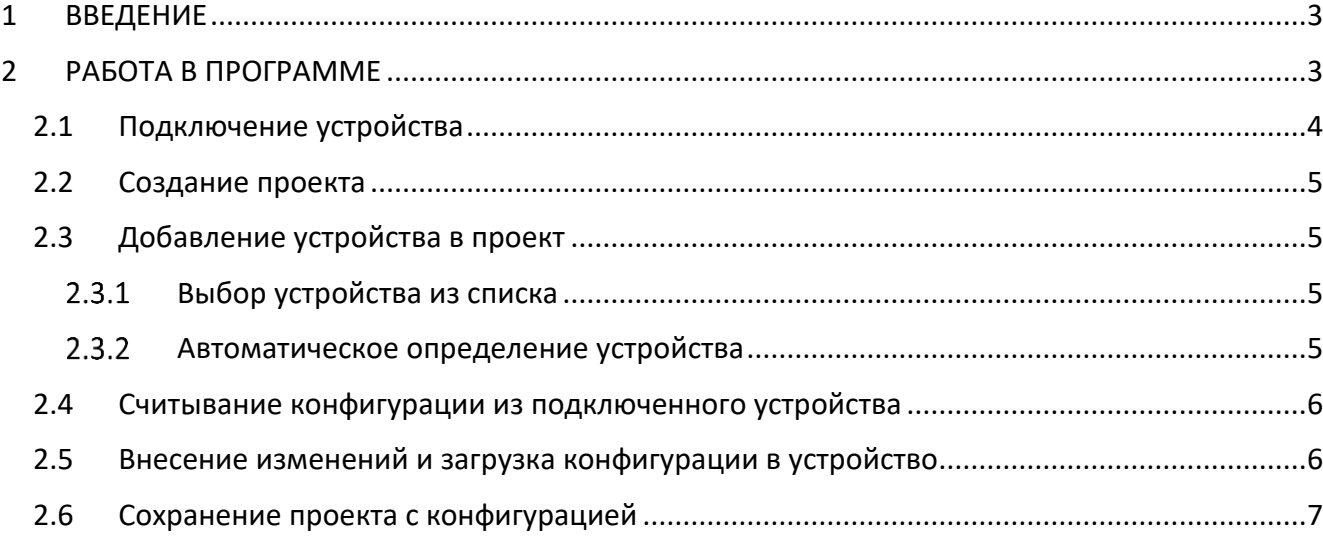

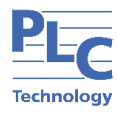

## <span id="page-2-0"></span>**1 ВВЕДЕНИЕ**

В данном руководстве рассматривается инструментальное средство HWTMConfig (далее – программа), предназначенное для редактирования, просмотра и записи настроечных параметров микропроцессорных устройств TOPAZ.

Программа позволяет организовать хранение наборов конфигурационных данных для разнотипных устройств в виде единого проекта.

## <span id="page-2-1"></span>**2 РАБОТА В ПРОГРАММЕ**

Экранная форма основного окна программы представлена на рисунке ниже.

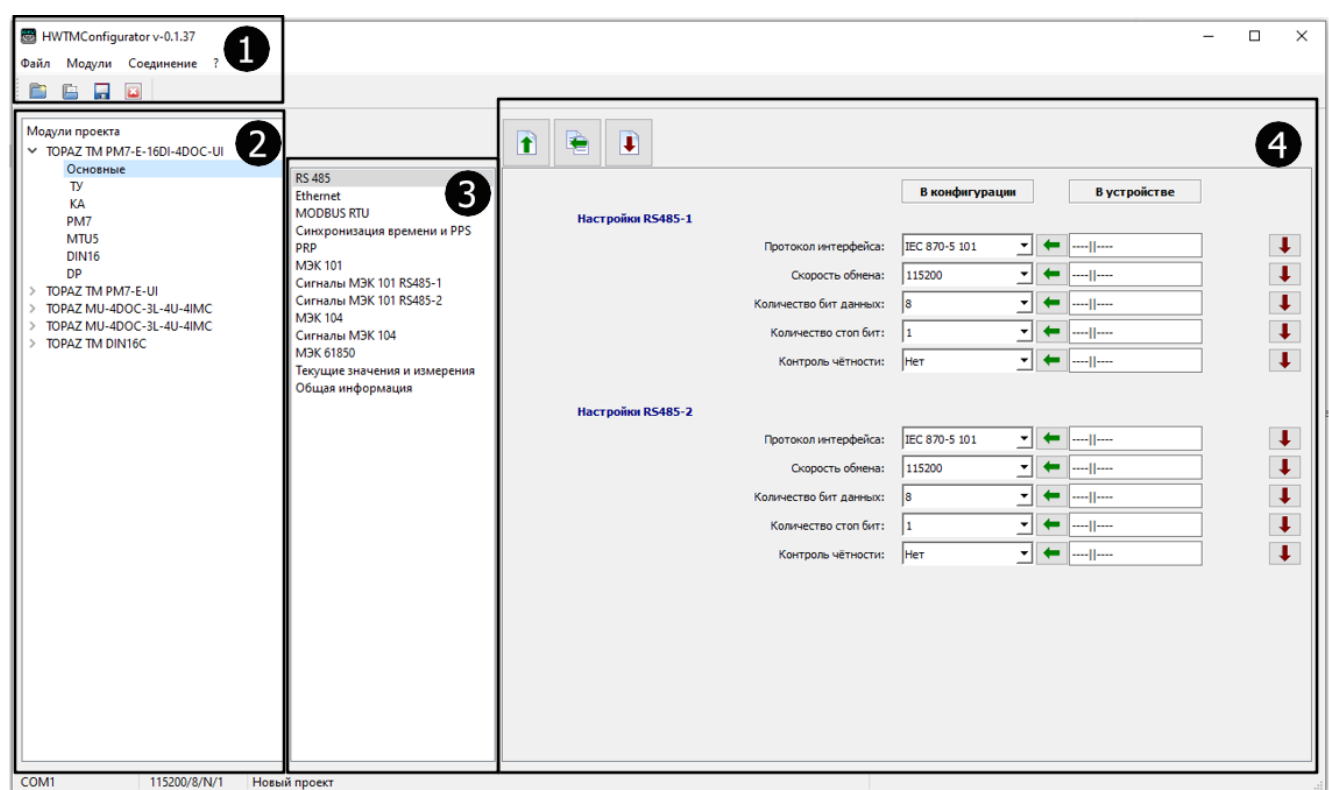

### **Рисунок 1 – Внешний вид основного окна программы**

<span id="page-2-2"></span>Основное окно программы имеет следующие области (см. [Рисунок](#page-2-2) 1):

**1** – Главное меню и панель инструментов. На панели инструментов расположены следующие кнопки:

**П** – создать новый проект с конфигурацией;

– открыть проект с конфигурацией;

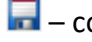

**П** – сохранить проект с конфигурацией;

**•** - закрыть проект с конфигурацией.

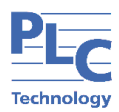

2 - Список модулей, занесенных в проект. В ниспадающем меню устройства выбирается группа его параметров.

3 – Вкладки с параметрами устройства (настраиваемые параметры устройства, текущие значения сигналов, общая информация);

4 – Набор полей параметра, выбранного в области 3. В данной области отображаются:

- параметры, загруженные на устройство (столбец «В устройстве»);
- $\bullet$ параметры редактируемой конфигурации (столбец «В конфигурации»);
- $\bullet$ кнопки для считывания, загрузки, переноса значений полей.

Для быстрой настройки устройства через порт USB, необходимо произвести следующие действия:

- 1) Подключить устройство к ПК с предустановленной программой.
- 2) Создать новый проект или открыть существующий.
- 3) Добавить устройство в проект.
- 4) Считать значения параметров из устройства.
- 5) Отредактировать значения параметров конфигурации.
- 6) Загрузить конфигурацию в устройство.
- 7) Сохранить проект с конфигурацией.

<span id="page-3-0"></span>Далее приведено подробное описание подключения и быстрой настройки устройств ТОРАZ на примере модуля TOPAZ TM PM7-E-16DI-4DOC-UI.

#### $2.1$ Подключение устройства

Перед настройкой устройства необходимо подключить его через USB-порт на лицевой стороне к ПК с предустановленной программой. Далее нужно настроить соединение с устройством, воспользовавшись вкладкой «Соединение» главного меню (Рисунок 2, а) и открыв окно «Выбор порта» (Рисунок 2, б). В данном окне следует выбрать номер порта для соединения с устройством.

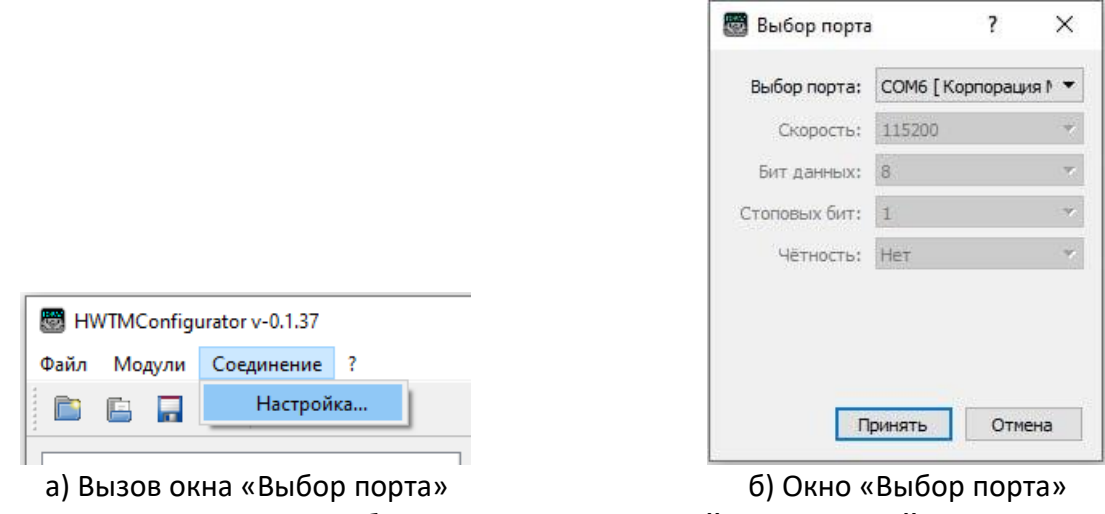

Рисунок 2 - Выбор порта для взаимодействия с устройством

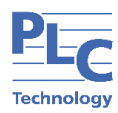

### <span id="page-4-0"></span>**2.2 Создание проекта**

Для создания проекта необходимо нажать кнопку **на панели инструментов.** 

Чтобы открыть существующий проект, необходимо нажать кнопку и выбрать проект из папки.

## **2.3 Добавление устройства в проект**

<span id="page-4-1"></span>Добавить устройство в проект можно одним из двух способов: либо выбрав его название из списка, либо воспользовавшись автоматическим определением устройства.

#### <span id="page-4-2"></span> $2.3.1$ **Выбор устройства из списка**

Для выбора устройства необходимо воспользоваться вкладкой «Модули» главного меню и выбрать пункт «Добавить устройство...» ([Рисунок](#page-4-4) 3, а). В появившемся окне «Добавить устройство…» [\(Рисунок](#page-4-4) 3, б) нужно выбрать название подключенного устройства, обозначить количество устройств данного типа и нажать кнопку «Принять».

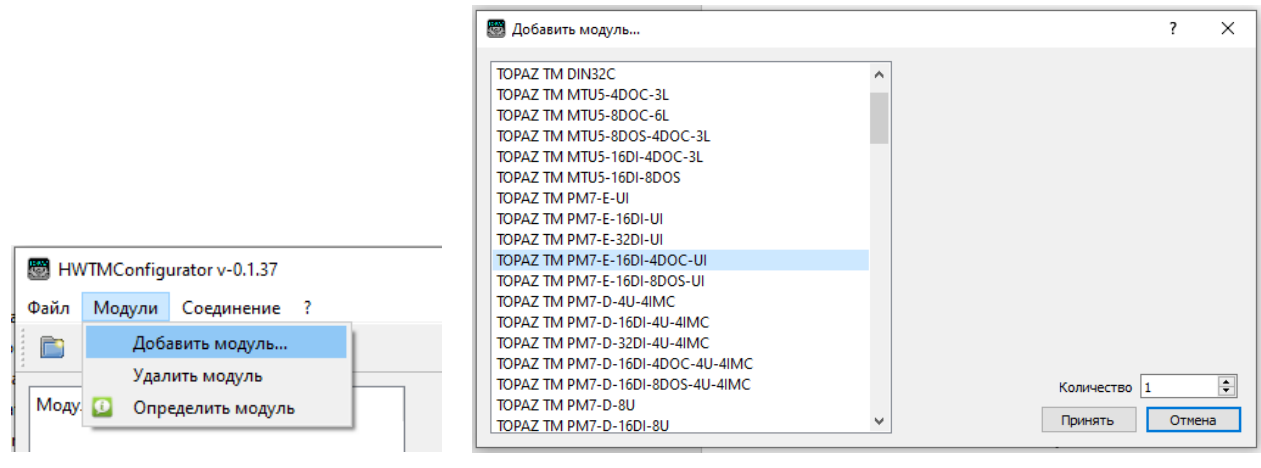

<span id="page-4-4"></span>*а) Вызов окна «Добавить устройство…»*

*б) Окно «Добавить устройство…»*

**Рисунок 3 – Добавление устройства через окно «Добавить устройство…»**

#### <span id="page-4-3"></span> $2.3.2$ **Автоматическое определение устройства**

Также в программе предусмотрена функция автоматического определения устройства. Чтобы определить подключенное устройство, необходимо воспользоваться вкладкой «Модули» главного меню и выбрать пункт «Определить модуль» ([Рисунок](#page-5-2) 4, а). В появившемся окне «Определить и добавить модуль в проект…» ([Рисунок](#page-5-2) 4, б) нужно выбрать порт для соединения с устройством, нажать кнопку «Поиск». После завершения поиска нажать кнопку «Добавить».

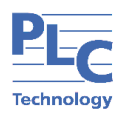

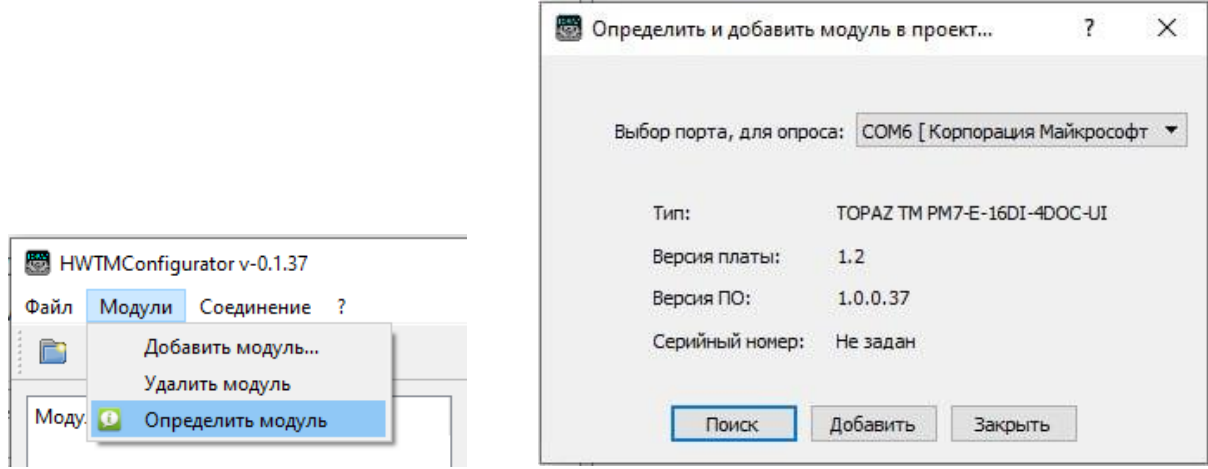

<span id="page-5-2"></span>б) Окно «Определить и добавить модуль в проект...» а) Вызов окна «Определить и добавить модуль в проект...»

## Рисунок 4 – Определение устройства и выбор порта для взаимодействия с устройством

После добавления устройства в проект, его название появится в области «Модули проекта» основного окна программы. В ниспадающем меню устройства будут указаны группы его параметров (Рисунок 5).

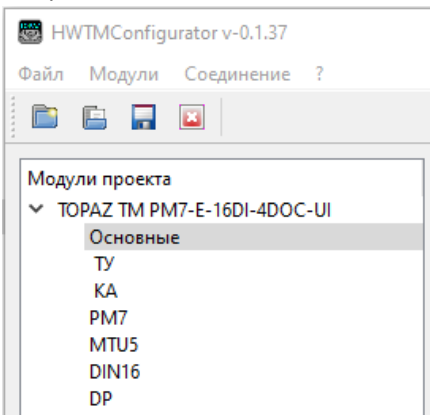

## Рисунок 5 - Устройство ТОРАZ ТМ РМ7-E-UI и группы его параметров

#### <span id="page-5-3"></span><span id="page-5-0"></span> $2.4$ Считывание конфигурации из подключенного устройства

Чтобы считать значения полей для выбранного параметра, необходимо нажать кнопку

 $\bullet$ 

<span id="page-5-1"></span>После завершения считывания в столбце «В устройстве» вместо «---- II---- » отобразятся значения, считанные из устройства.

#### $2.5$ Внесение изменений и загрузка конфигурации в устройство

После изменения значений параметров их необходимо загрузить в устройство. Это можно сделать как для всех полей выбранного параметра, так и отдельно для каждого поля.

Для работы со значениями полей параметра в программе предусмотрены кнопки, представленные в таблице 1.

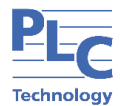

## **Таблица 1 – Работа с параметрами конфигурации**

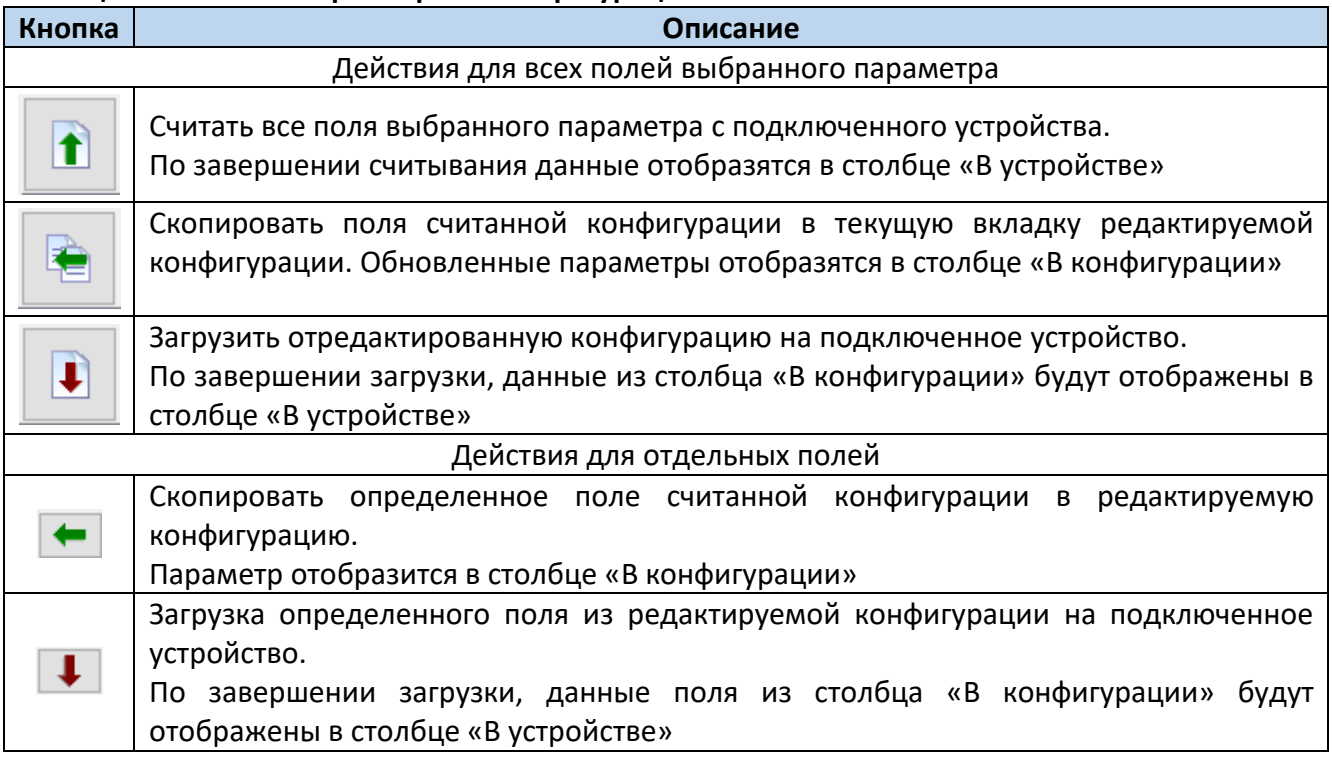

## <span id="page-6-0"></span>**2.6 Сохранение проекта с конфигурацией**

Для сохранения проекта с конфигурацией нужно нажать кнопку